## **Reset Password**

To reset your password, complete the following steps:

<span id="page-0-0"></span>1. From the *Fiscal Service Single Sign On* page, click **Forgot your Password?** The *Self-Service Account/Password Reset* page appears as shown in **[Figure 1](#page-0-0)**.

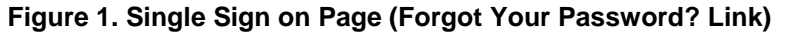

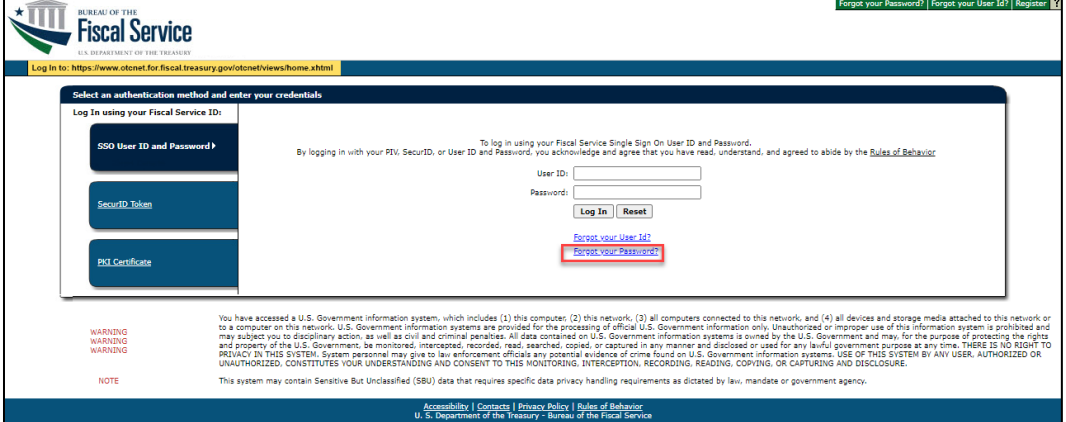

2. Enter your **User ID** and click **Submit** as shown in **[Figure 2](#page-0-1)**. A *Confirmation* page appears stating that an email was sent to the email address associated with the User ID.

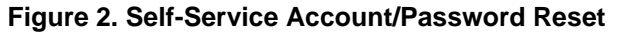

<span id="page-0-1"></span>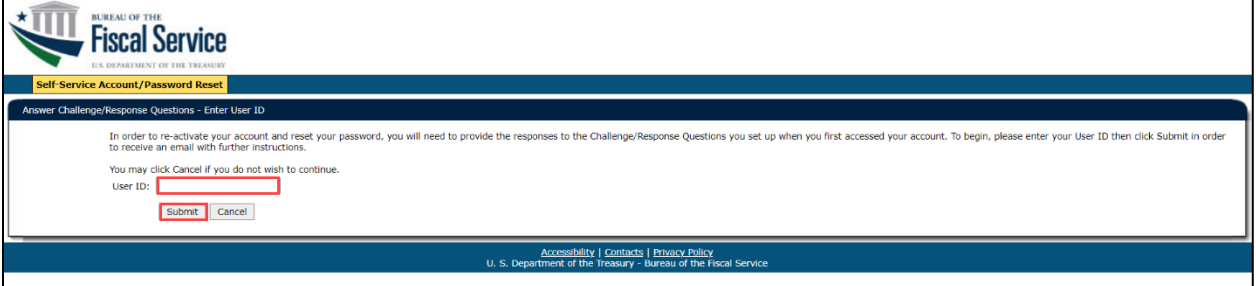

3. Click **Close Browser**.

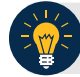

## **Application Tip**

You will receive an email (Resetting your Forgotten Password) to your official email address with further instructions on how to complete the Self-Service Account/Password Reset process.

4. Check your email. You will receive the email link to reset your password. Copy and paste the entire link (including the equal sign "=") into your web browser. The *Answer Challenge/Responses Questions Provide Responses* page appears.

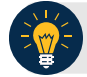

## **Application Tips**

- The reset password web link you receive is unique.
- The email is generated by an automated notification system. The link expires 24 hours after creation, after which the process needs to be reinitiated.
- 5. Enter your responses for the challenge questions and click **Reset My Password**. The *Answer Challenge/Response Questions – Change Password* page appears.

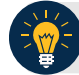

## **Application Tip**

Three invalid attempts to answer your challenge questions results in your account being locked. If your account is locked, call Customer Support at 866-945-7920 or DSN 510- 428-6824, Options 1, 2, 4 to re-activate your account.

- 6. Enter your **New Password**, **Confirm New Password** and click **Change My Password**. The *Challenge/Response Questions – Completed* page appears.
- 7. Click **Close Browser**.